## xello

# **Explore options**

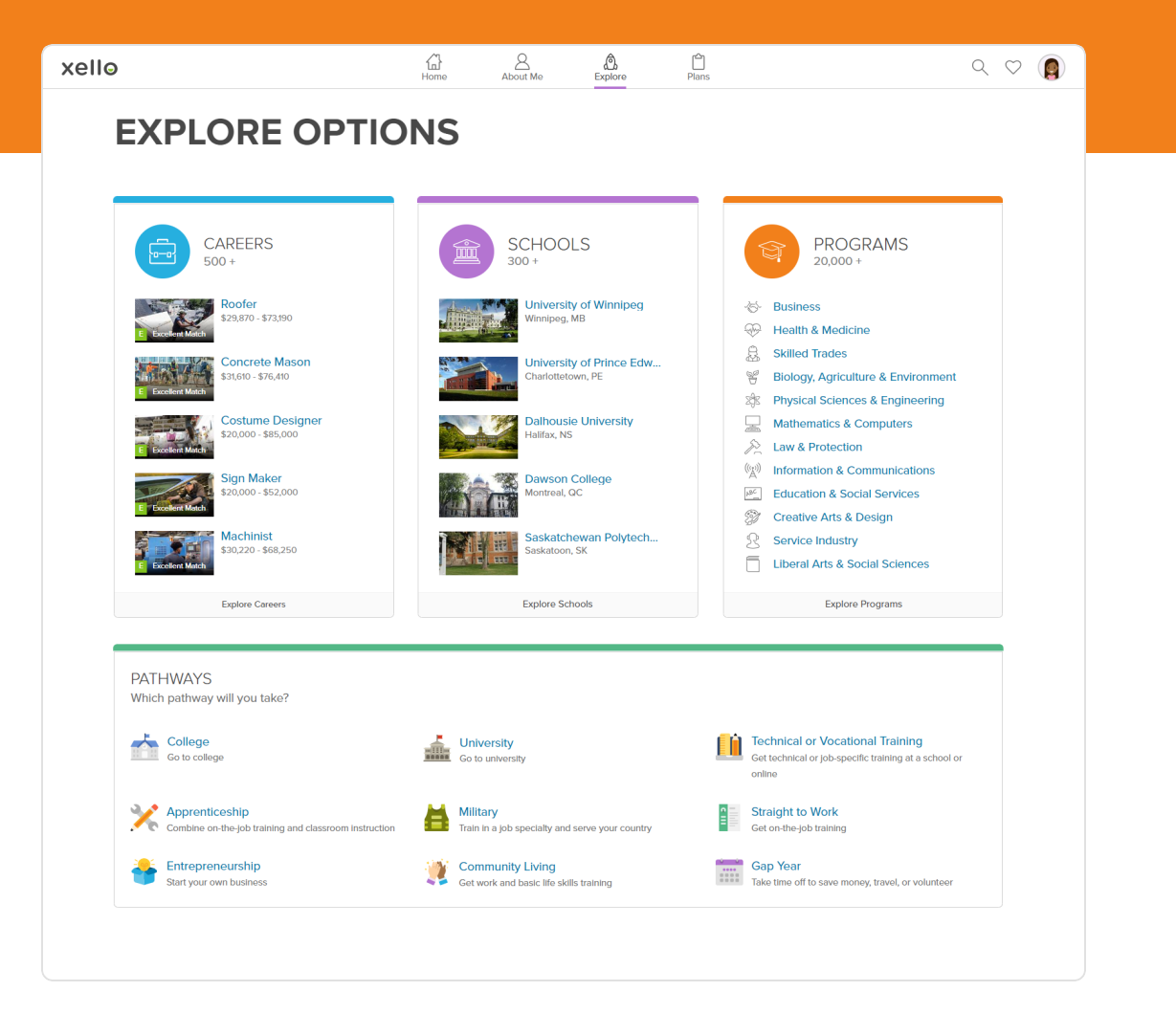

#### **Let's get exploring!**

Use this walkthrough to learn about exploring options in Xello.

There are several different paths you can take after high school. Explore all your options to feel confident and ready to take whichever path you're interested in.

If you already have a career in mind, read through the career profile to learn about earnings, workplace tasks, education pathways, and more. Or start with an interactive and engaging school profile. Alternatively, start browsing programs in your favourite school subject.

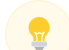

**Tip:** You can begin exploring options at any point. For a personalized careers list, complete the **Matchmaker** assessment first. Career matches are based on your answers in **Matchmaker**, so the careers suited to your interests and skills will be listed first. Check out [Assessments](https://xello.mcoutput.com/1373057/Walkthrough_Assessments_and_About_Me_cdn.pdf) and About Me to learn more.

#### **Explore careers**

Whether you want to start your journey by exploring careers, schools, or programs, you can start from the **Explore options** area. We're going to start by exploring careers!

- **1** From the top menu, click **Explore**, then select **Careers**. You'll see your top 20 best-matched careers.
- **2** Explore the dynamic filters by clicking **More Filters**. You can narrow the list of careers by salary, education, related school subjects, and more.
- **3** The careers are sorted based on the strength of your match: Excellent, Good, Fair, or Poor.
- **4** If you don't want to see a career, you can click **Hide**. Don't worry, you'll be able to find it again in the filters.

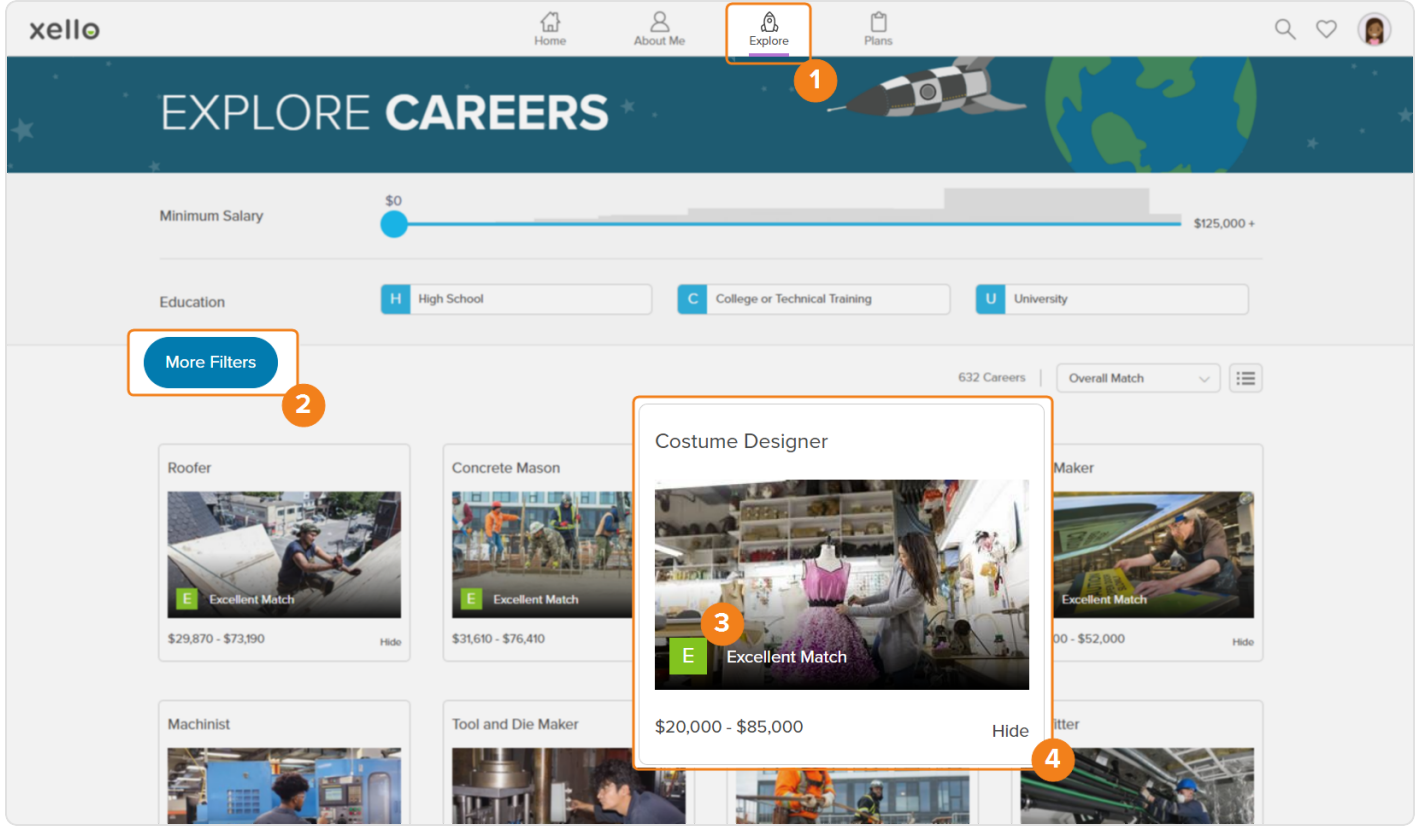

#### **Deep dive on a career**

Xello includes hundreds of career profiles written and researched by our in-house team of experts. Each profile contains loads of information to help you learn everything you need to know about that career. Check out salary ranges, job outlooks, and required education levels. Or explore the career paths of professionals who have already achieved success in that area. To view a career profile, click on a career that interests you.

Click **Find out why** to see how the answers you gave in your assessments contributed to your match score. You can change your answers if you'd like. This might change your strength of match. Click **Done** in the top right to return to the profile.

Click the heart icon to save the career as a favourite. Use investigative prompts to record how you feel about the career. This will help you think about why you want to work in that field.

After reading about the core tasks and work conditions, check out the earnings tool. Switch between salary and wage, and change the province to learn the range of how much the career earns.

Read all about education and training for the career. This will help you think about and plan for your next steps in high school and after. Clicking on a related program will bring you to that profile.

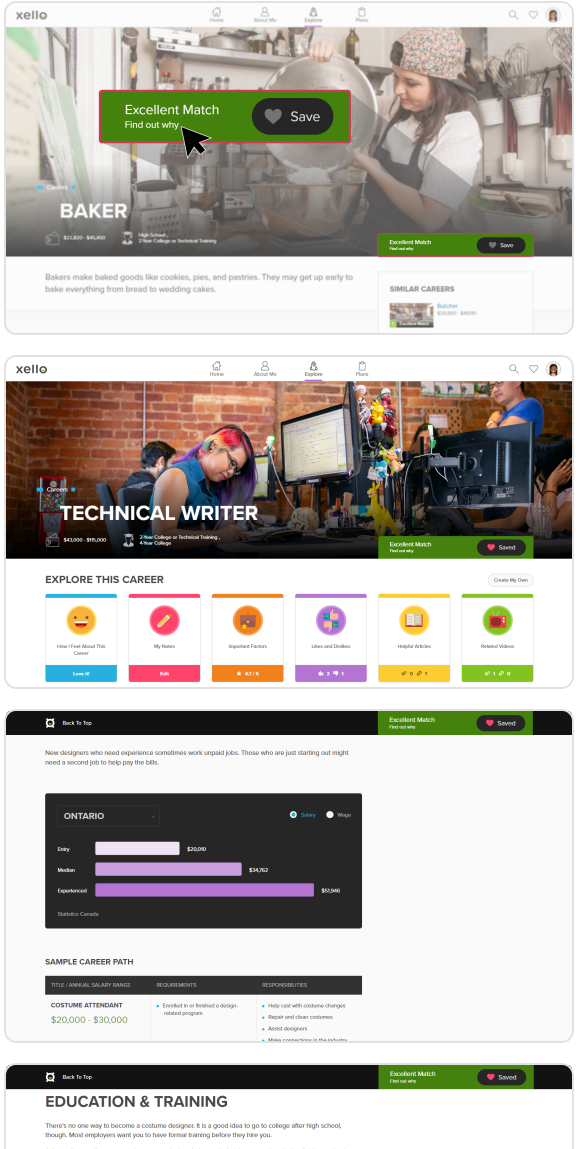

#### **Explore programs**

The program profile gives you information about that program, such as a description, typical courses, related careers, and schools that offer that major.

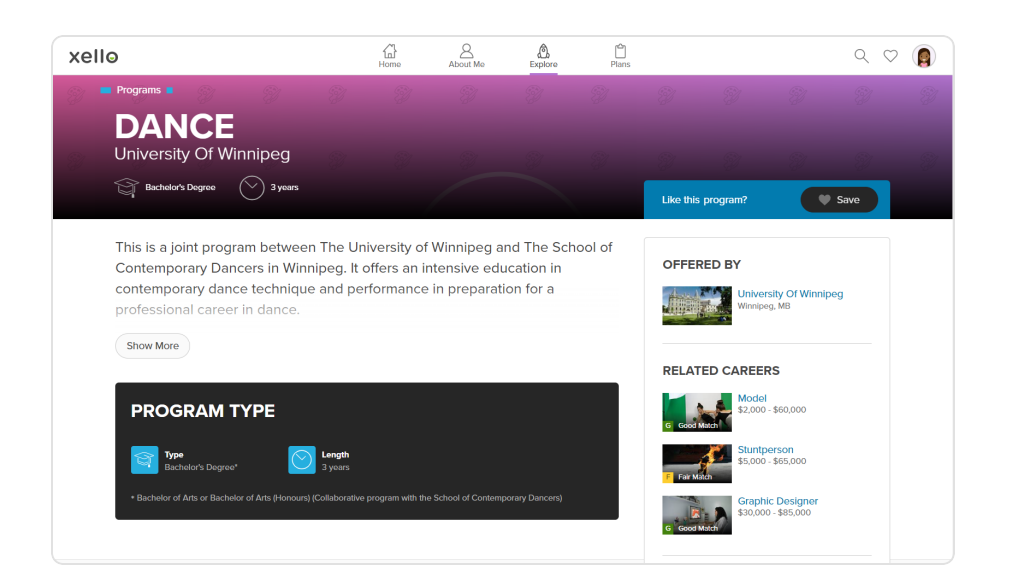

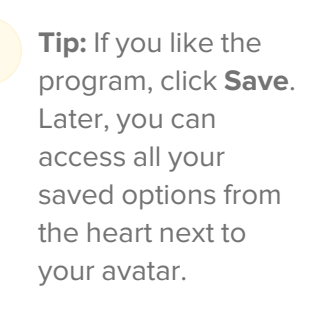

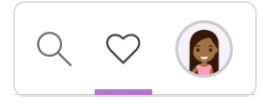

Once you select a program, browse through it and check out what you can learn. Notice links to other profiles and options to explore:

- Links to profiles of careers related to the program.
- A link to the college or university that offers the program so you can view their profile.
- Links to profiles of similar programs. Use this chance to learn about other programs that are relevant to your goals.

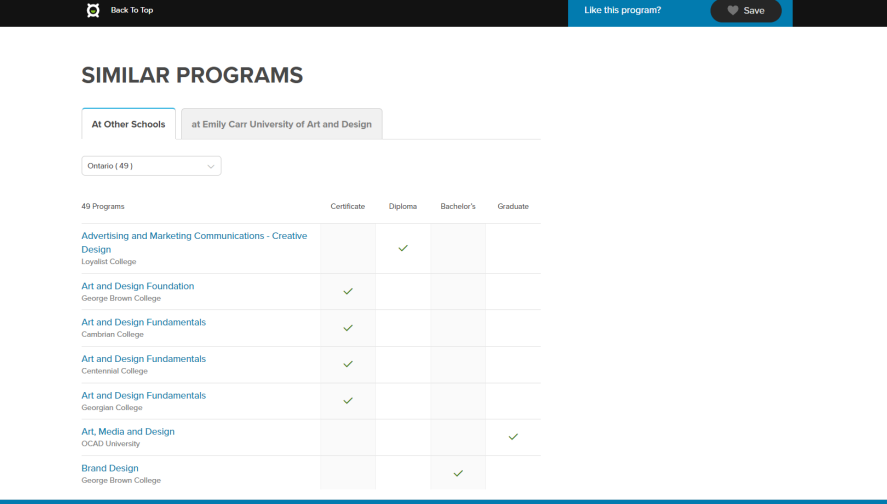

**FYI:** You can access **Programs** and **Schools** from **Explore** from the top of any page.

6

#### **Explore schools**

School profiles will give you information to help you make an informed decision about which college or university you might want to attend. Full of details like tuition and student life, take your time exploring through the profiles to get a feel for each campus.

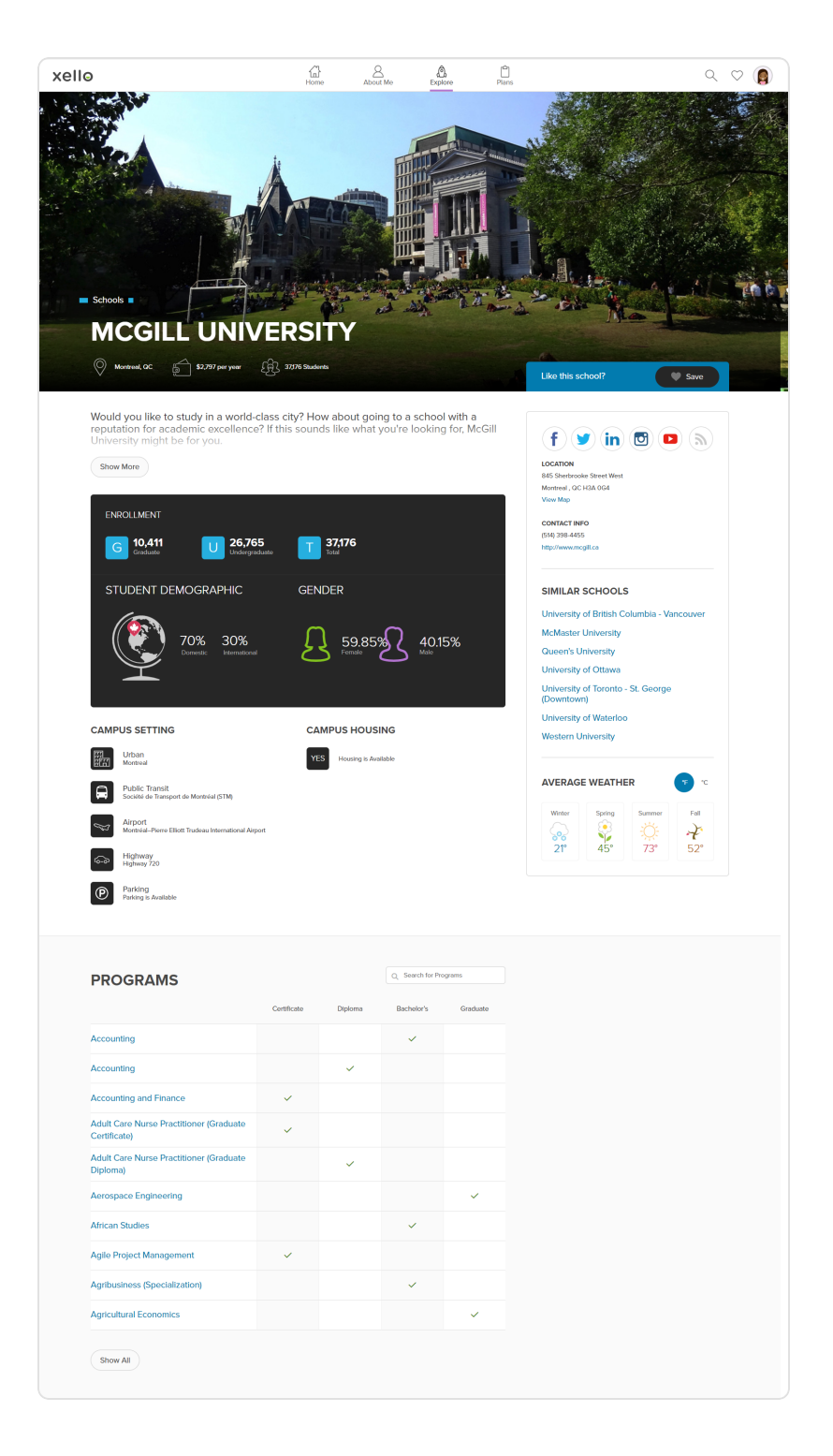